How to enter your score! Go to the BCSS Football Website

# 1. Click on **Admin Login**

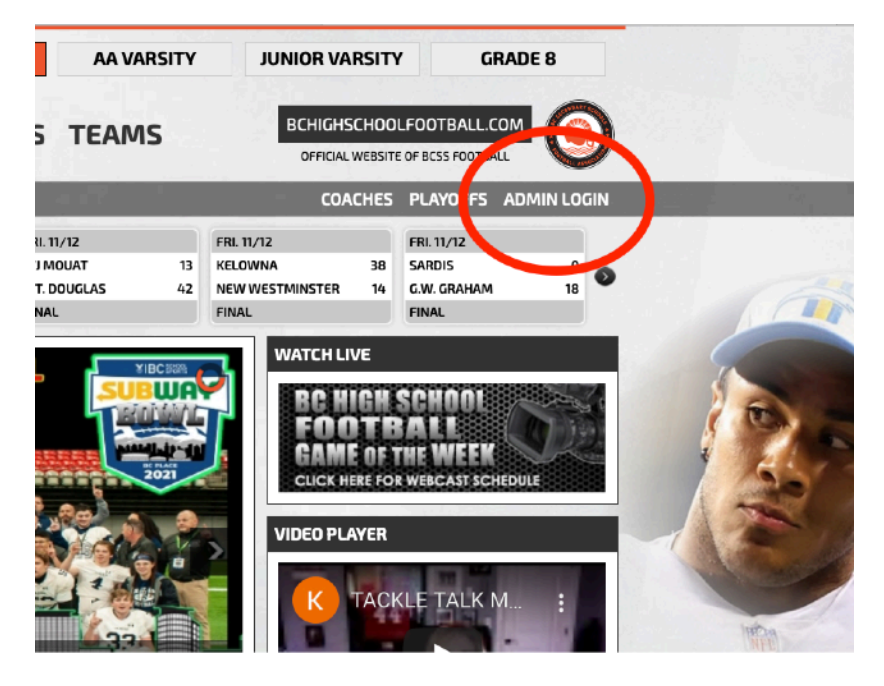

# 2. Log in with your **User Name** and **Password**

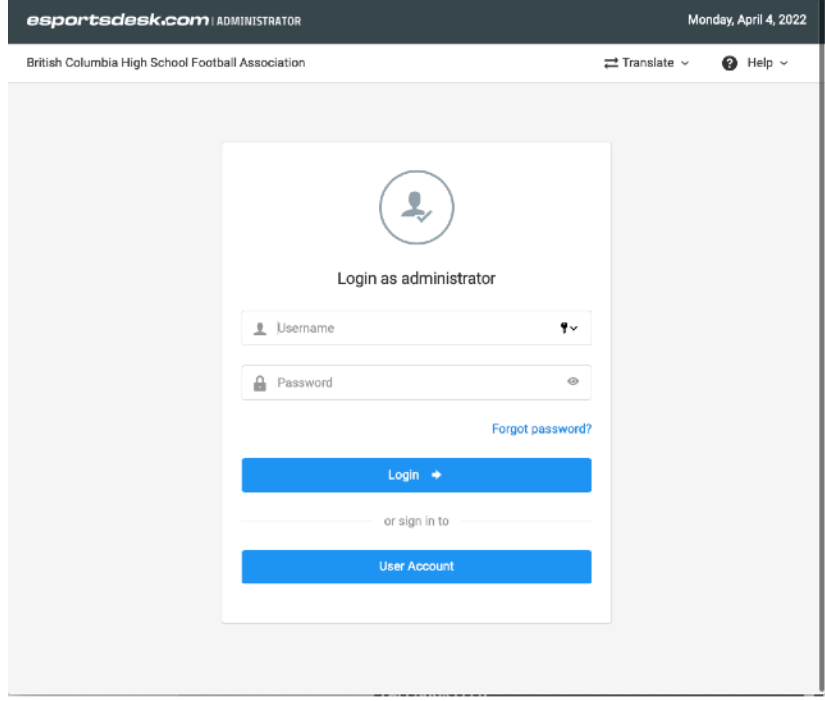

3. Click on **Sports (FIRST)** then on **Game Scores (SECOND)** 

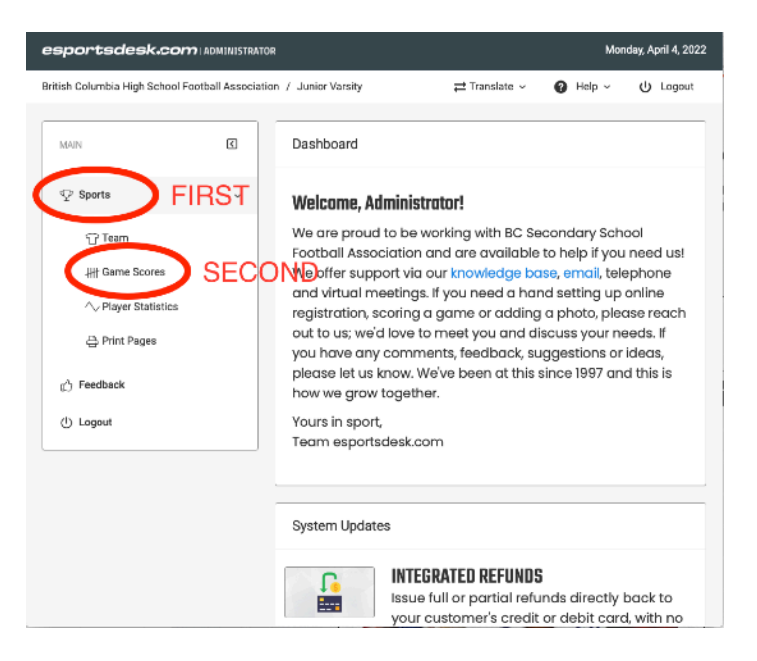

#### **4.** Make sure:

- **a.** You have the right **League**
- **b.** You have the right **Season**
- **c.** You have the right **Date**
- **d.** Enter **BOTH** scores
- **e.** Hit **SAVE SCORES**

### **ALL DONE JUST LOG OUT**

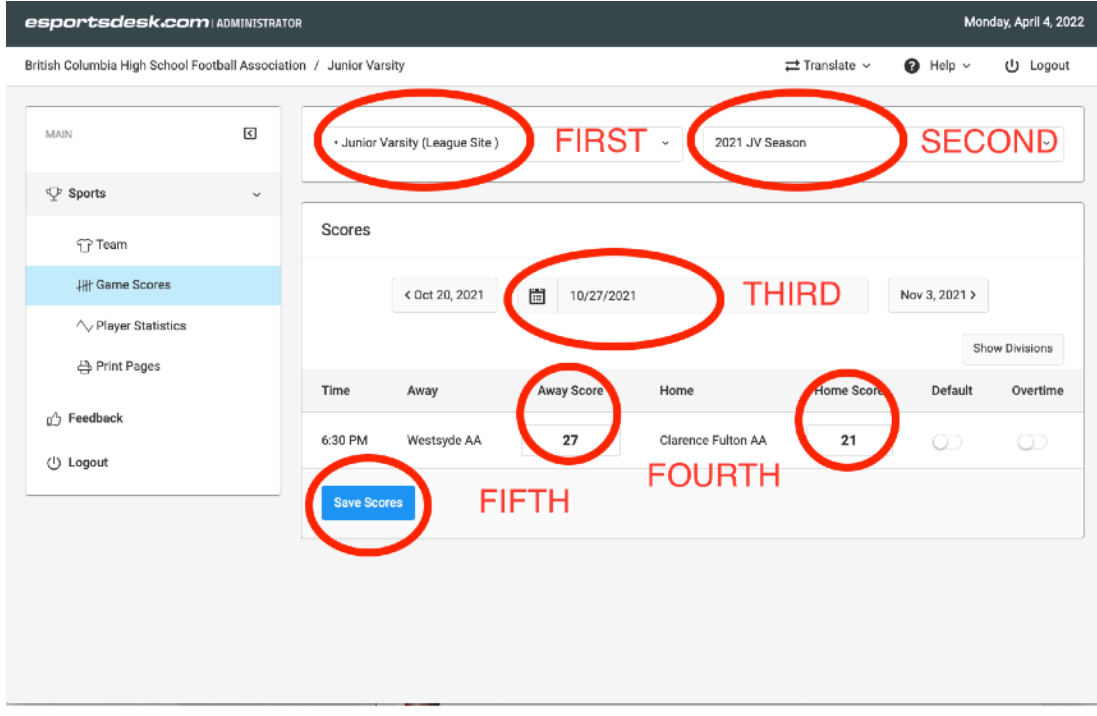

# **ENTERING STATS**

# **1.** Click on **Sports (FIRST)** then on **PLAYER STATISTICS (SECOND)**

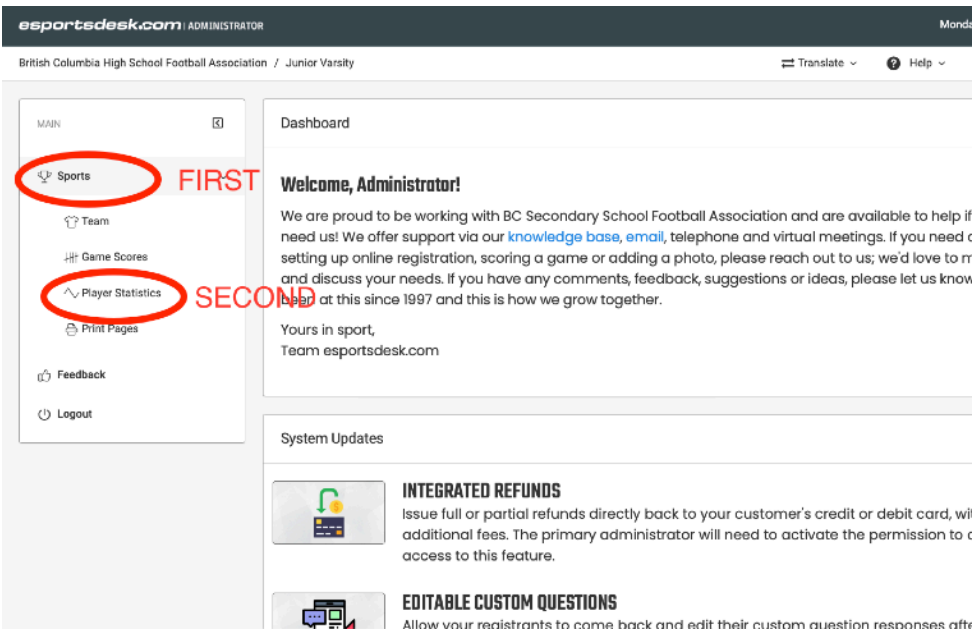

- **2.** Make sure:
	- **a.** You have the right **League**
	- **b.** You have the right **Season**
	- **c.** You have the right **Date**
	- **d.** Click on your team

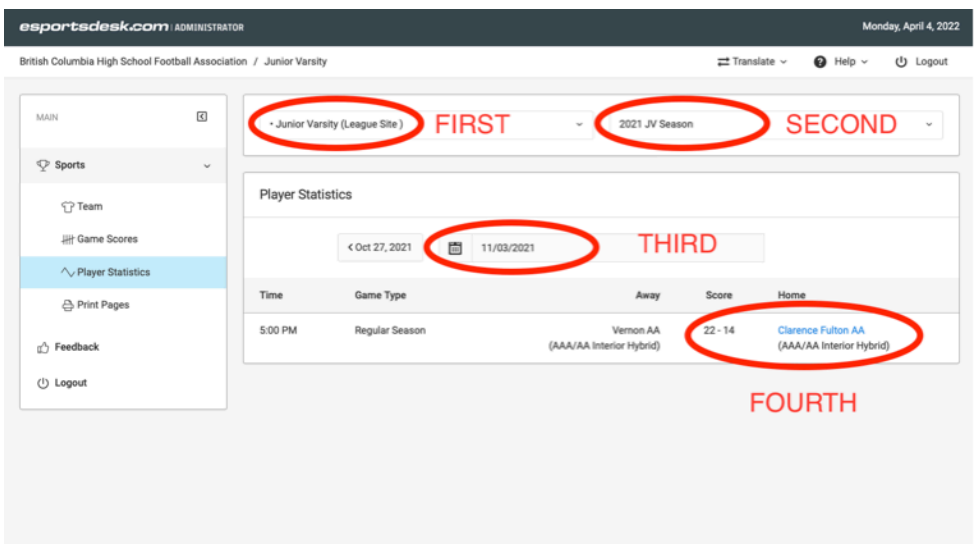

**3.** Make sure you have the right **GAME.** Enter stats for players.CLICK **SAVE STATS** AT BOTTOM OF PAGE. THEN **LOG OUT**

**REMEMBER THAT ON ANY DEFENSIVE PLAY THERE CAN ONLY BE ONE TACKLE POINT AWARDED! IF TWO PLAYERS WHERE RESPONSIBLE THEN .5 POINT AWARDED TO EACH! YOU SHOULD NEVER HAVE MORE DEFENSIVE POINTS THAN PLAYS**

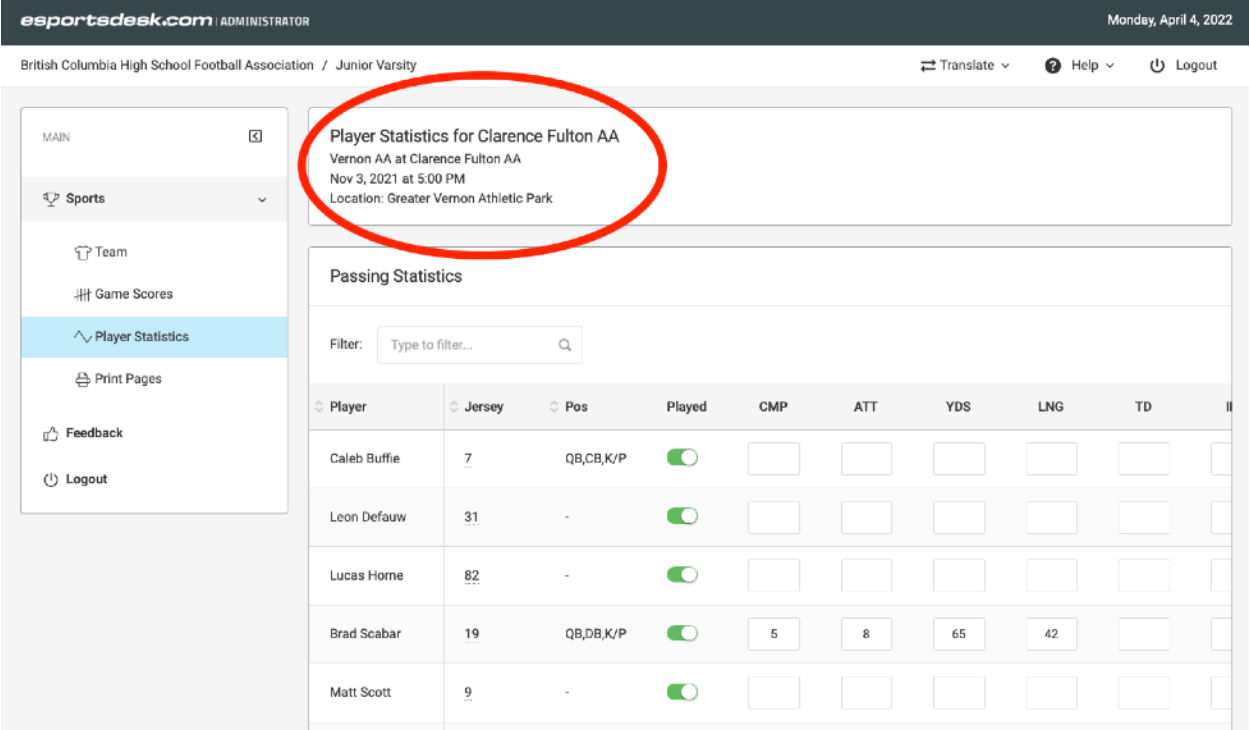